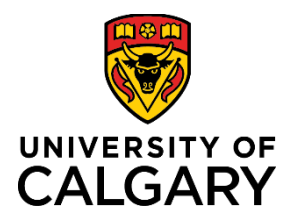

### **Quick Reference Guide**

# **Purpose:** This document walks users through how to download the UCSafety App, as well as how to use the Working Alone feature found in the app.

**Audience:** This Quick Reference Guide is intended for users of the UCSafety App, including but not limited to, anyone using the Working Alone feature of the app.

### Section 1 - Getting Started

**Step A: Download the UCSafety App** from the Google Play store or Apple App Store.

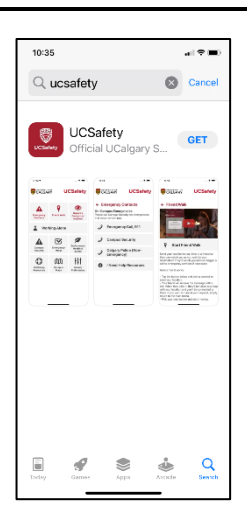

#### **Step B: Log in with your Ucalgary credentials**

- 1. Open UCSafety App.
- 2. Click "Log in with UCalgary Credentials".
- 3. Allow the app to send you notifications.

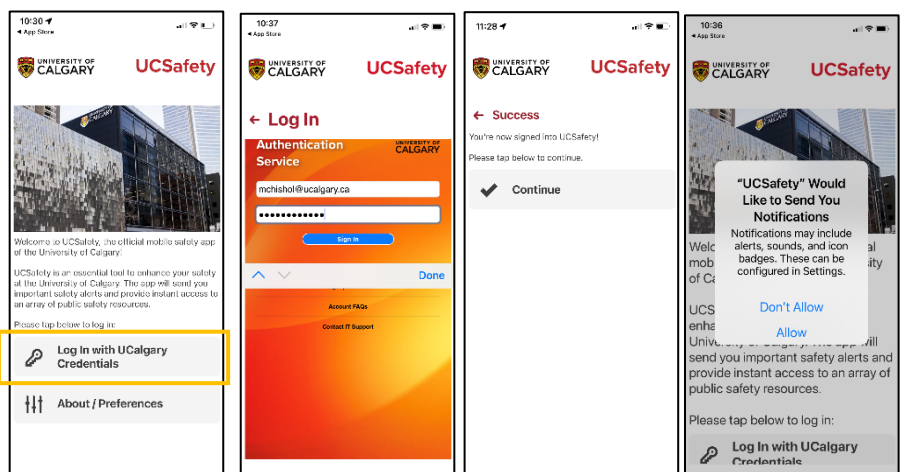

#### **Step C: Check your phone settings**

- 1. **Ensure your cell phone notifications are turned on**, allowed, and enabled
- 2. Notification volume is turned up

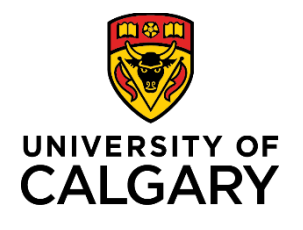

## **Quick Reference Guide**

- 3. Connection to a broadband (3G, 4G, LTE or Wi-Fi network)
- 4. "Do Not Disturb" feature is turned off

#### **Step D: Add these contacts to your phone contact list:**

- 1. UCalgary Campus Security, 403-220-5333
- 2. **Text Notifications** will be sent via UCSafety Working Alone Notification (1-888-519-4933)
- 3. Notifications for missed check-in or emergency will be sent via a Telelink Notification (1-833-724-9211)
- 4. Your Supervisor's /Designated Contact's cell phone number(s).

Please ensure your Supervisor/Designated Contact has added these numbers as well as your name and cell phone number to their contact list.

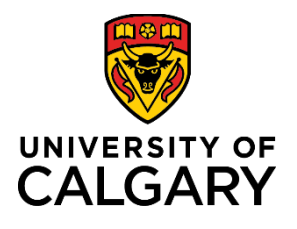

**UCSafety** 

### **Quick Reference Guide**

**CALGARY** 

Å

← WorkAlone Session Options

**Working Alone** 

.<br>Heim

司令に

**UCSafety** 

n is complete, you'll be ab<br>or Studying Alane session

### Section 2 – Using the Working Alone feature

*Note: The Supervisor/Designated Contact and Emergency Contact details you enter during your first WorkAlone session will be remembered between sessions. The Working Alone feature is not intended for use on shared devices.*

CALGARY

А

Α

**UCSafety** 

 $\circ$ 

9

#### **\*Your phone must always be with/on you during a working alone session\***

#### **Step A: Log in to Start a WorkAlone session**

- 1. From the UCSafety app landing page, click "Working Alone".
- 2. Click "Start/Cancel/Check in WorkAlone".
- 3. Click "Working Alone".
- **4. Complete all WorkAlone Session detail fields and select "Register".**

*All 10-digit numbers for lone worker, supervisor / designated contact and emergency contact must be for cell phones that can receive text messages. Always double check to ensure phone numbers are correct.*

*If your location will change during your Working Alone session, enter your starting location. Under "Other Important Details",* 

can automatically trigger a call to our emergency contact if you fail to<br>bur emergency contact if you fail to<br>heck in at the allotted time. Studying Alone T ▲  $\overline{\mathbf{S}}$ Campus<br>Security Emergency<br>Mgmt ivironmer<br>Health &<br>Safaty Start/Cancel/Check in<br>WorkAlone/StudyAlone  $\bm{\mathbb{Q}}$  $$\mathbb{R}$ Ħt How It Works Campus<br>Mene  $4:28$  $\rightarrow$  $4:28$  $4:33 +$  $-125$ **CALGARY UCSafety CALGARY UCSafety** CALGARY **UCSafety** ← WorkAlone Session ← WorkAlone Session ← WorkAlone Session sor/Designated Contact Nar **You've started!**<br>You will receive a notification every 5 minute: Welcome<br>Welcome to ow Often Should the App Check in with You?  $\leftarrow$  Back (403) 836-0011 ow Long are you Working Alone's Downtown C .<br>Uikling rsonal Emergency Contact Ne Tes<sup></sup> .<br>Tency Contact Cell Number (1) om # 1234567891 .<br>Other Important Details rsonal Emergency Contact Email pervisor/Designated Contact Cell Number (10 **Iationship to Personal Emergency Conti** 4038360011 ervisor/Designated Contact Email:  $\sqrt{\phantom{a}}$  Register

CALGARY

Intro

**Working Alone** 

**Welcome to Working Alone!** This feature to the mail of the merry.<br>This feature will automatically check<br>in on you while working alone and

*list all other areas/buildings you will be and provide a rough* entitled the stimate where you will *be during at the beginning, middle and end of your WorkAlone Session*

5. You will see a confirmation screen confirming your session has started.

# **UCSafety App & Working Alone Feature**

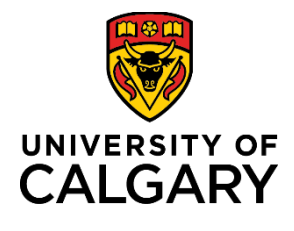

### **Quick Reference Guide**

Your supervisor/designated contact will receive a notification that you have started a WorkAlone session. This notification will include the planned duration of your session, your name, phone number and location details.

6. On the main app landing page, you will notice an orange bar across the top of the screen that says, "WorkAlone Session in Progress".

*Note: Telelink monitors all active WorkAlone sessions 24 hours a day/ 7 days a week. If you fail to check-in, escalation procedures will be initiated.*

#### **Step B: Check-In during your WorkAlone session**

- 1. Once you have started a WorkAlone session, you will need to check-in at the interval you selected in Step A, Point 4 (above).
- 2. You will receive a screen notification to check in click "**Check In**".
- 3. You will receive confirmation that your check-in has been confirmed.
- 4. Repeat 1-3 above at each Check-In Interval.

*Note: If you fail to check in within 5 minutes of notification, escalation procedures will be initiated, and Telelink will try to contact you. If still no response, your supervisor/designated contact will be notified by Telelink to contact you for a wellness check.*

*At any time, you may call for emergency assistance by clicking the Emergency button and escalation will be initiated.*

*Do NOT call or text the WorkAlone notification number. It is not a monitored number.*

*If you click" dismiss", it will end your current WorkAlone session.*

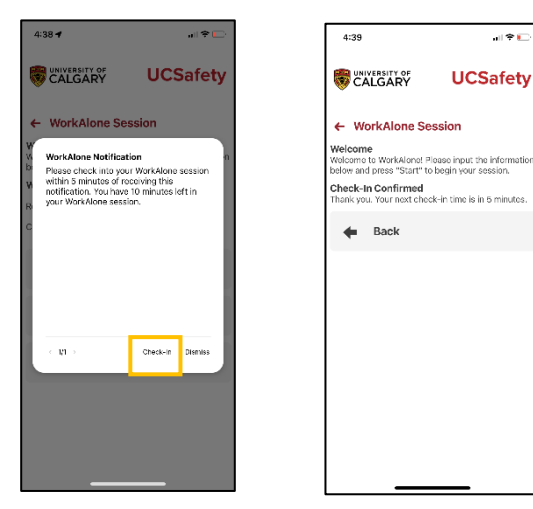

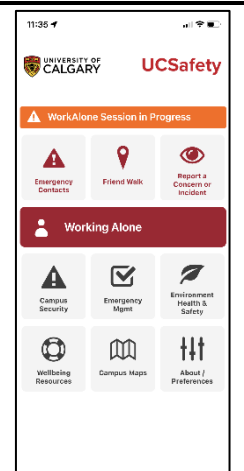

 $\rightarrow$ 

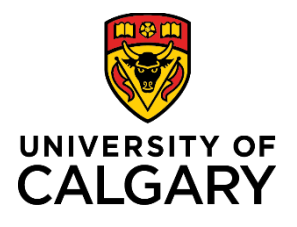

# **UCSafety App & Working Alone Feature**

## **Quick Reference Guide**

#### **Step C: Cancelling/Finishing your WorkAlone Session**

- 1. Click "Start/Cancel/Check in WorkAlone"
- 2. Click "Cancel".
- 3. You will see confirmation your session has been cancelled.

*Note Your supervisor/designated contact will receive a message indicating that you have cancelled your WorkAlone session and monitoring will stop at this point.*

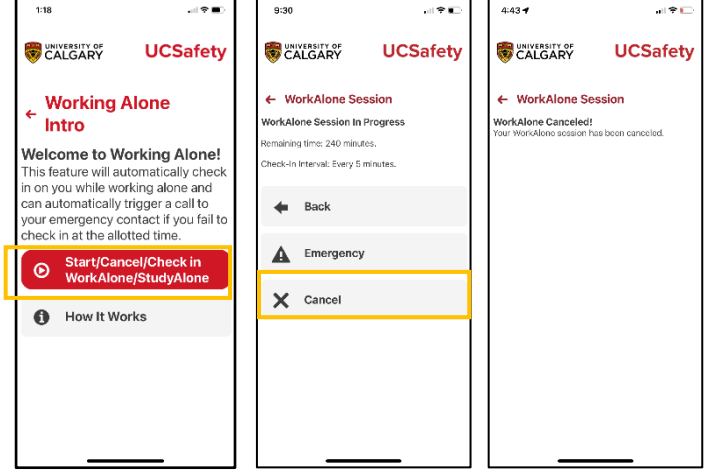

*If you miss your last check-in notification, the escalation process is initiated, however, no further check-in notifications will be sent to you by the WorkAlone app. You must Check-in to officially end the session, prior to starting a new WorkAlone Session.*

*If you wish to continue working alone past the duration set in step A, point 4, you will need complete your final check in and begin a new WorkAlone session.*